# DeviceNet™ Option Card CM053, CM056, CM057, CM058

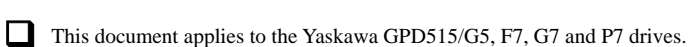

**YASKAWA** 

! Unpack the *DeviceNet Option (CM05x)* and verify that all components are present and undamaged. Check the EPROM label to verify that the *DeviceNet Option (CM05x)* card is the correct card for the drive.

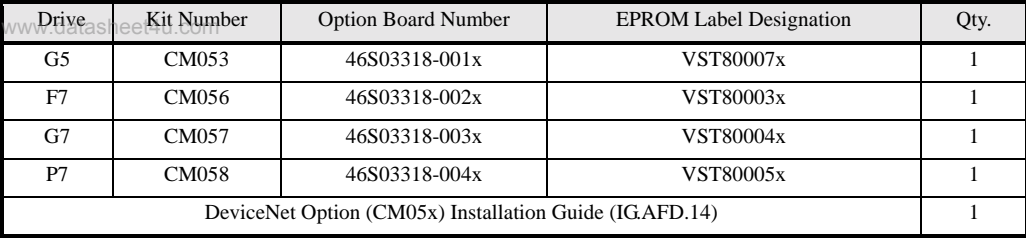

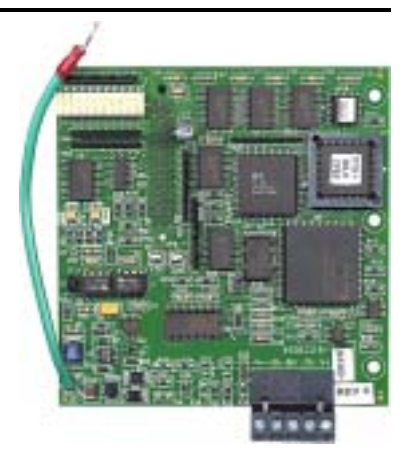

**I.** Connect power to the drive and verify that the drive functions correctly. This includes running the drive from the operator keypad. Refer to the appropriate drive technical manual for information on connecting and operating the drive.

Remove power from the drive and wait for the charge lamp to be completely extinguished. Wait at least five additional minutes for the drive to be completely discharged. Measure the DC BUS voltage and verify that it is at a safe level.

**Remove the operator keypad and drive cover.** 

- Remove the operator keypad and loosen any screws on the front of the terminal cover. Simultaneously pushing the locking tabs on the bottom right and left sides of the terminal cover inward, pull the bottom edge of the terminal cover outward.
- Loosen any screws on the front of the control cover. Simultaneously pushing the locking tabs on the bottom right and left sides of the control cover inward, pull the bottom edge of the control cover outward. The drive control card should be visible.
- Remove the option card hold-down on the left side of the drive case by carefully compressing the top and bottom until it becomes free of its holder. Lift it out.

! Mount the *DeviceNet Option (CM05x)* on the drive.

- Align the J1 connector on the back of the *DeviceNet Option (CM05x)* with its mating 2CN connector on the drive control card.
- Align the three standoffs on the front of the drive control board with the three holes on the right side of the *DeviceNet Option (CM05x).*
- Press the *DeviceNet Option (CM05x)* firmly onto the drive 2CN connector and standoffs until the J1 connector is fully seated on 2CN and the drive standoffs have locked into their appropriate holes.
- Replace the option card hold down.
- Connect the ground wire from the ground terminal E on the option card to a ground terminal on the terminal assembly.

! Apply power to the drive and verify that the drive functions correctly.

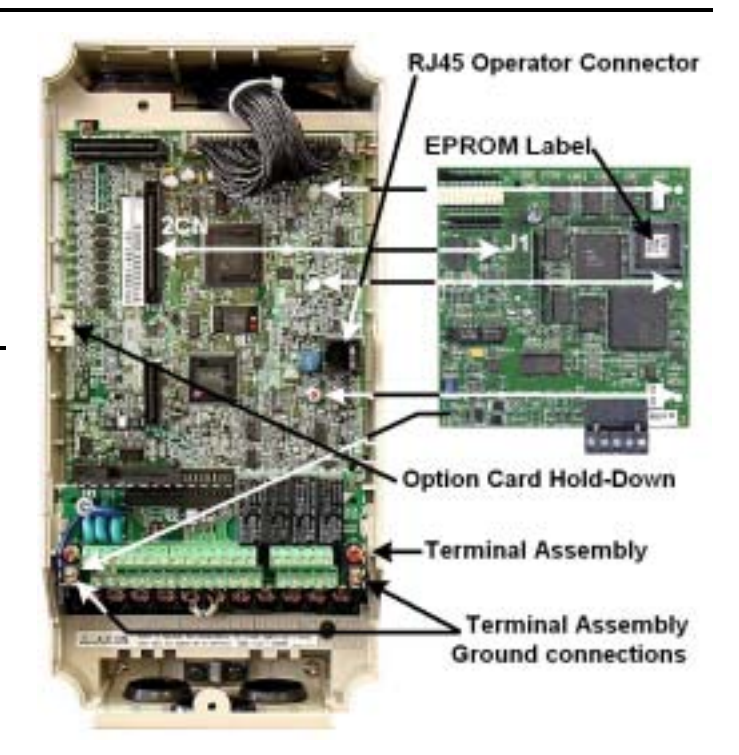

Mounting the *DeviceNet Option* on an F7 drive

**EXECUTE:** Connect to the DeviceNet network as shown in the figure to the right. Terminal Name Wire Color Description V- Black Communication GND 2 CAN L Blue CAN Data Low 3 Shield Bare Cable Shield 4 CAN\_H White CAN Data High 5 V+ Red Communications +24Vdc

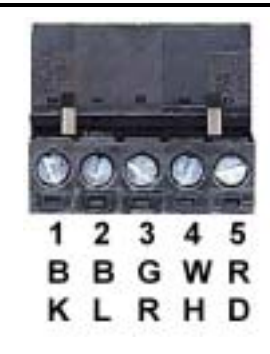

Yaskawa Electric America, Inc – www.drives.com IG.AFD.14, Page 1 of 4 Date: 07/01/04, Rev: 04-07

#### ! Set the *DeviceNet Option (CM05x)* Baud Rate

Set the Baud Rate for the *DeviceNet Option (CM05x)* to the network baud rate by setting DIP switches 1 an 2 as shown in the figure to the right. The baud rate must match the baud rate of the DeviceNet master (PC/PLC/Scanner) in order for the connection to function properly.

#### ! Set the *DeviceNet Option (CM05x)* MAC ID

Set the MAC ID of *DeviceNet Option (CM05x)* by setting DIP switches 3 through 8 as shown in the table below. Each device on the network must have a unique MAC ID, typically between 3 and 62. Addresses 0 and 1 are usually reserved for DeviceNet masters, address 2 for diagnostic/monitoring equipment and address 63 for vendor specific functions in some systems. Check the network schematic to verify the MAC ID setting.

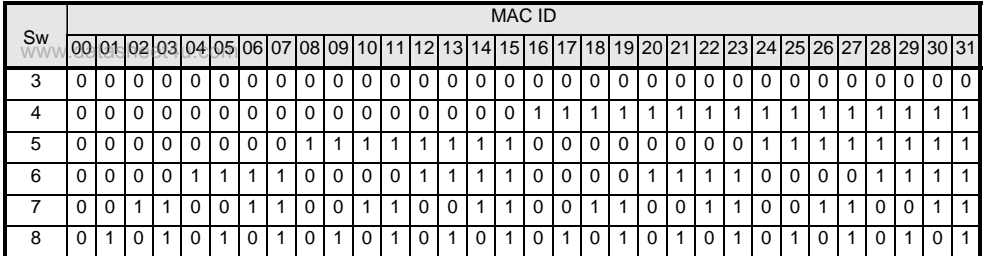

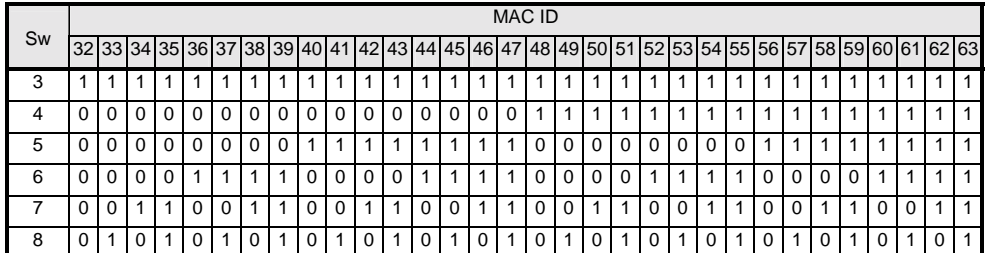

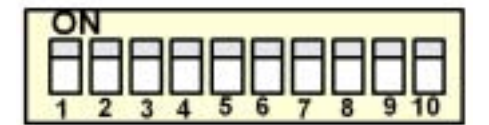

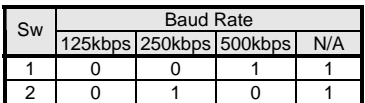

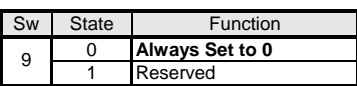

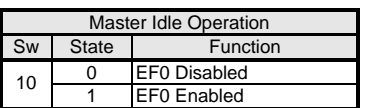

A DeviceNet master is placed in "idle" mode if it remains connected but stops communicating. Sw 10 setting determines the drive response to a master in "idle" mode.

### **N** Verify LED Status

Refer to the table on the following page for a complete listing of LED states.

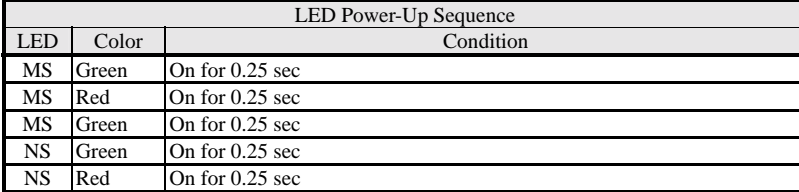

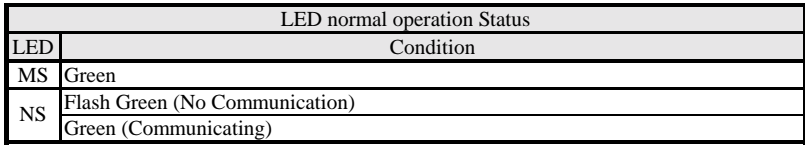

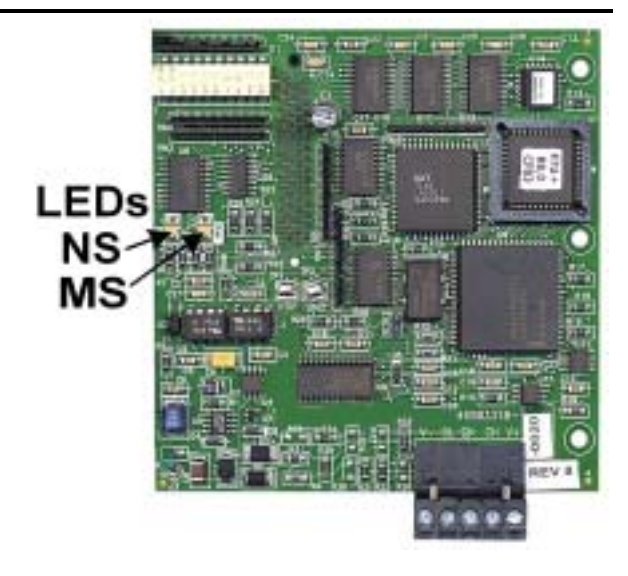

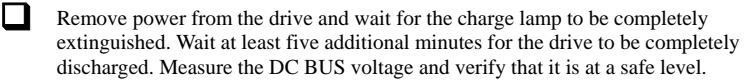

**EXECUTE:** Reinstall all drive covers and the operator keypad. Apply power to the drive.

Set parameters b1-01 and b1-02 to their appropriate values. Refer to the table to the right for available b1-01 and b1-02 values.

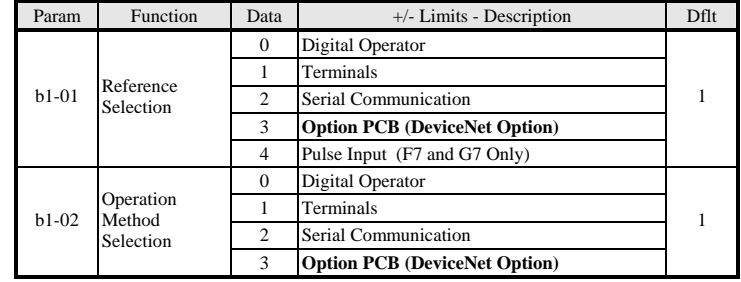

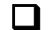

### ! Install the EDS File and Configure the Drive on the DeviceNet Network

The EDS file can be obtained from the CD that was included with the drive or downloaded from **www.drives.com**. It is recommended that the EDS file be downloaded from **www.drives.com** to be sure that the latest version is used. Install the EDS file into the DeviceNet configuration tool (i.e. RSNetworx<sup>®</sup> for DeviceNet). There is a separate EDS file for each drive model, verify that the correct EDS file has been installed for the drive model configured. Refer to the documentation that came with the master configuration tool for information on installing EDS files and configuring a DeviceNet node.

Note: The EDS files located on the CD or downloaded from **www.drives.com** will be in "zip" format and will need to be un-zipped to a temporary directory prior to installation.

www.datasheet4u.com

## **LED Status Indicators and Diagnostics**

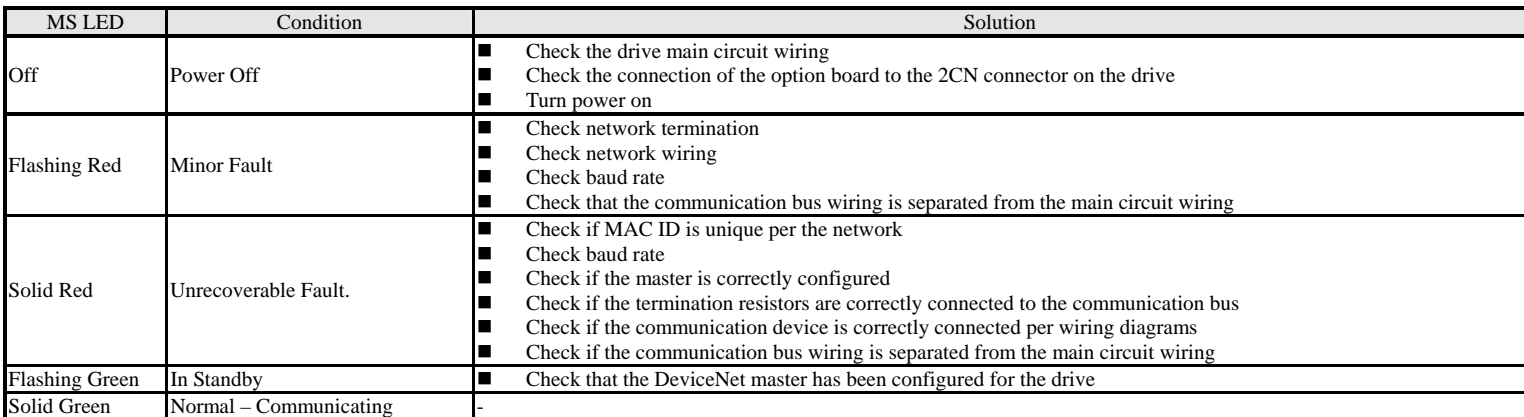

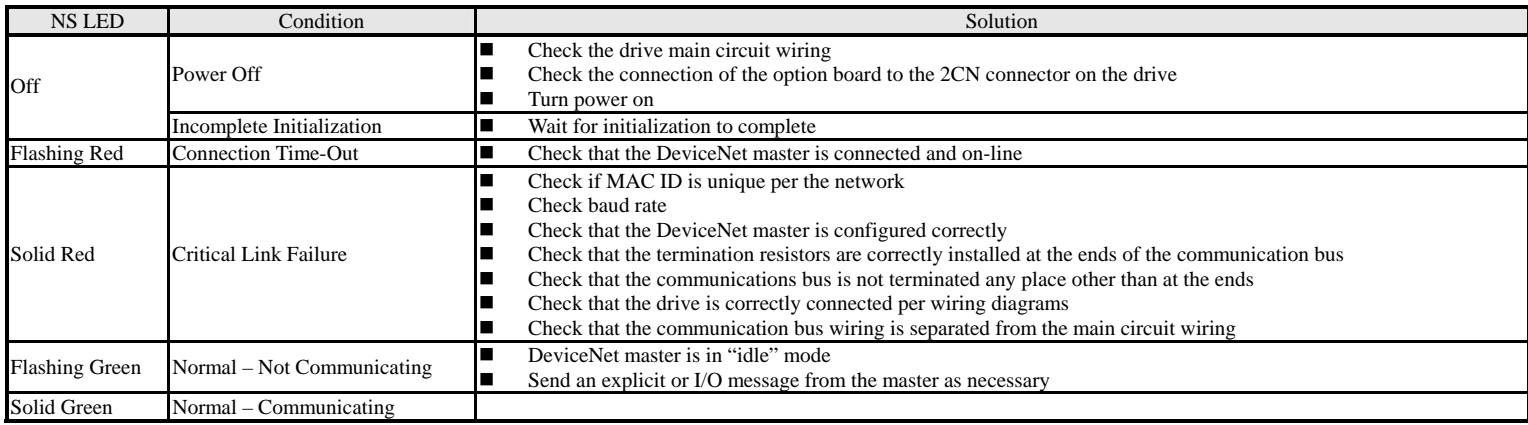

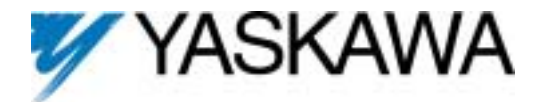

# DeviceNet™ Option Card CM053, CM056, CM057, CM058

Copies of this Installation Guide along with all technical manuals in ".pdf" format and support files may be obtained from either the CD supplied with the drive or from **www.drives.com** . Printed copies of any Yaskawa manual may be obtained by contacting the nearest Yaskawa office. Information on DeviceNet may be obtained from **www.ODVA.org**

Reference documents:

#### *G5 Technical Manual* – **TM.4515**

ww**GPD515/G5.MODBUS®Technical Manual – TM.4025** *F7 Drive User Manual* – **TM.F7.01** *F7 Drive Programming Manual* – **TM.F7.02** *F7 Drive Parameter Access Technical Manual* – **TM.F7.11** *G7 Drive Technical Manual* – **TM.G7.01** *P7 Drive User Manual* – **TM.P7.01** *P7 Drive Programming Manual* – **TM.P7.02** *DeviceNet Option (CM05x) Installation Guide* **– IG.AFD.14**  *F7, G7, P7 DeviceNet Option (CM05x) Technical Manual* **– TM.AFD.14**  *G5 DeviceNet Option (CM053) Technical Manual* **– TM4556** 

**DeviceNetTM** is a trademark of the ODVA **RSNetworx<sup>®</sup>** is a registered trademark of Rockwell Automation GPD is a trademark of Yaskawa, Inc.

**YASKAWA ELECTRIC AMERICA, INC.** 

Drives Division 16555 W. Ryerson Rd., New Berlin, WI 53151, U.S.A. Phone: (800) YASKAWA (800-927-5292) Fax: (262) 782-3418 Internet: http://www.drives.com

**YASKAWA ELECTRIC AMERICA, INC.**  Chicago-Corporate Headquarters 2121 Norman Drive South, Waukegan, IL 60085, U.S.A. Phone: (800) YASKAWA (800-927-5292) Fax: (847) 887-7310 Internet: http://www.yaskawa.com

**MOTOMAN INC.**  805 Liberty Lane, West Carrollton, OH 45449, U.S.A. Phone: (937) 847-6200 Fax: (937) 847-6277 Internet: http://www.motoman.com

**YASKAWA ELECTRIC CORPORATION**  New Pier Takeshiba South Tower, 1-16-1, Kaigan, Minatoku, Tokyo, 105-0022, Japan Phone: 81-3-5402-4511 Fax: 81-3-5402-4580 Internet: http://www.yaskawa.co.jp

**YASKAWA ELETRICO DO BRASIL COMERCIO LTDA.**  Avenida Fagundes Filho, 620 Bairro Saude Sao Paolo-SP, Brasil CEP: 04304-000 Phone: 55-11-5071-2552 Fax: 55-11-5581-8795 Internet: http://www.yaskawa.com.br

**YASKAWA ELECTRIC EUROPE GmbH**  Am Kronberger Hang 2, 65824 Schwalbach, Germany Phone: 49-6196-569-300 Fax: 49-6196-888-301

**MOTOMAN ROBOTICS AB**  Box 504 S38525, Torsas, Sweden Phone: 46-486-48800 Fax: 46-486-41410

**MOTOMAN ROBOTEC GmbH**  Kammerfeldstrabe 1, 85391 Allershausen, Germany Phone: 49-8166-900 Fax: 49-8166-9039

**YASKAWA ELECTRIC UK LTD.**  1 Hunt Hill Orchardton Woods Cumbernauld, G68 9LF, Scotland, United Kingdom Phone: 44-12-3673-5000 Fax: 44-12-3645-8182

**YASKAWA ELECTRIC KOREA CORPORATION**  Paik Nam Bldg. 901 188-3, 1-Ga Euljiro, Joong-Gu, Seoul, Korea Phone: 82-2-776-7844 Fax: 82-2-753-2639

**YASKAWA ELECTRIC (SINGAPORE) PTE. LTD.**  Head Office: 151 Lorong Chuan, #04-01, New Tech Park Singapore 556741, Singapore Phone: 65-282-3003 Fax: 65-289-3003

**TAIPEI OFFICE (AND YATEC ENGINEERING CORPORATION)**  10F 146 Sung Chiang Road, Taipei, Taiwan Phone: 886-2-2563-0010 Fax: 886-2-2567-4677

**YASKAWA JASON (HK) COMPANY LIMITED**  Rm. 2909-10, Hong Kong Plaza, 186-191 Connaught Road West, Hong Kong Phone: 852-2803-2385 Fax: 852-2547-5773

**BEIJING OFFICE**  Room No. 301 Office Building of Beijing International Club, 21 Jianguomanwai Avenue, Beijing 100020, China Phone: 86-10-6532-1850 Fax: 86-10-6532-1851

**SHANGHAI OFFICE**  27 Hui He Road Shanghai 200437 China Phone: 86-21-6553-6600 Fax: 86-21-6531-4242

**SHANGHAI YASKAWA-TONJI M & E CO., LTD.**  27 Hui He Road Shanghai 200437 China Phone: 86-21-6533-2828 Fax: 86-21-6553-6677

**BEIJING YASKAWA BEIKE AUTOMATION ENGINEERING CO., LTD.**  30 Xue Yuan Road, Haidian, Beijing 100083 China Phone: 86-10-6232-9943 Fax: 86-10-6234-5002

**SHOUGANG MOTOMAN ROBOT CO., LTD.**  7, Yongchang-North Street, Beijing Economic & Technological Development Area, Beijing 100076 China Phone: 86-10-6788-0551 Fax: 86-10-6788-2878

**YEA, TAICHUNG OFFICE IN TAIWAIN**  B1, 6F, No.51, Section 2, Kung-Yi Road, Taichung City, Taiwan, R.O.C. Phone: 886-4-2320-2227 Fax:886-4-2320-2239

Data subject to change without notice.